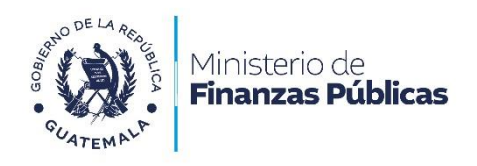

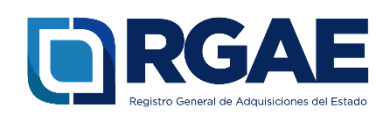

# **Guía para modificación de precalificación de consultor individual nacional en el Sistema RGAE**

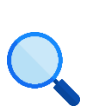

Este documento es completamente **gratuito**. Se permite su reproducción sin alterar el contenido.

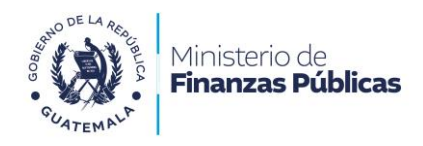

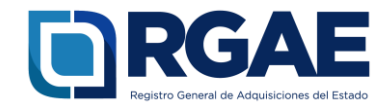

# **Guía para modificación de precalificación de consultor individual nacional en el Sistema RGAE**

#### **Objetivo**

Atendiendo la normativa legal, establecida en el Decreto Número 57-92 Ley de Contrataciones del Estado, art. 71 Registro General de Adquisiciones del Estado: «El Registro General de Adquisiciones del Estado está adscrito al Ministerio de Finanzas Públicas. Tiene por objeto registrar a las personas individuales o jurídicas, nacionales o extranjeras, para poder ser habilitadas como contratistas o proveedores del Estado, en las modalidades de adquisición pública establecidas en esta Ley. El Registro verificará la capacidad financiera y técnica, así como la experiencia y especialidad necesarias para ser contratista o proveedor del Estado y relacionadas con los negocios con el Estado de que se trate»; y con el fin de orientar a los usuarios o interesados a realizar la solicitud de modificación de precalificación de consultor individual nacional, de conformidad a los requisitos establecidos en el Acuerdo Ministerial Número 563-2018 y sus Reformas, «Requisitos y metodología de inscripción y precalificación ante el Registro General de Adquisiciones del Estado». La presente guía pone a disposición la información necesaria para llevar a cabo la operación registral de modificación de precalificación de consultor individual nacional en el Sistema RGAE.

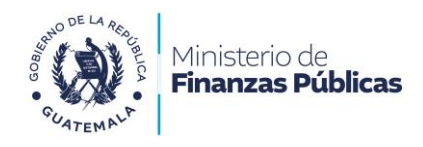

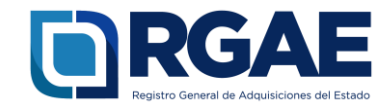

# **Fase 1: ingreso al sistema**

- 1. Ingrese al sistema RGAE: [https://sso.minfin.gob.gt/](https://sso.minfin.gob.gt/Portal/Default/Credenciales/Login?ReturnUrl=%2f) 4. Haga clic en «**Ingresar**».
- 2. Ingrese su usuario (NIT).
- 3. Ingrese la contraseña.
- 
- 5. Haga clic en «**RGAE**».

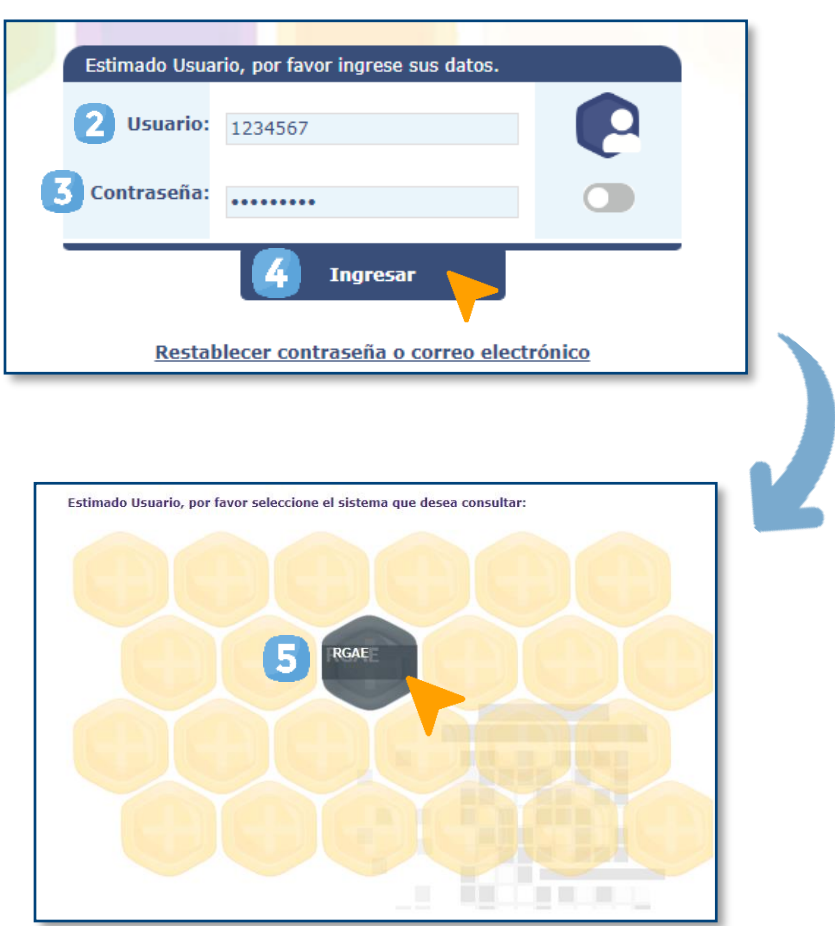

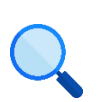

Este documento es completamente **gratuito**. Se permite su reproducción sin alterar el contenido.

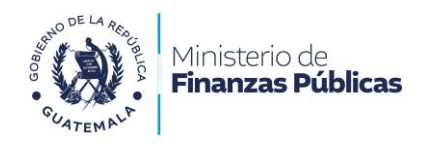

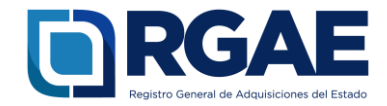

# **Fase 2: nueva solicitud**

- 1. Ingrese al módulo «**Solicitudes**».
- 2. Seleccione «**Mis solicitudes**».
- 3. Haga clic en «**Nueva solicitud**».
- 4. Marque el recuadro de **«Modificación de precalificación consultor individual**».
- 5. Haga clic en «**Aceptar**».

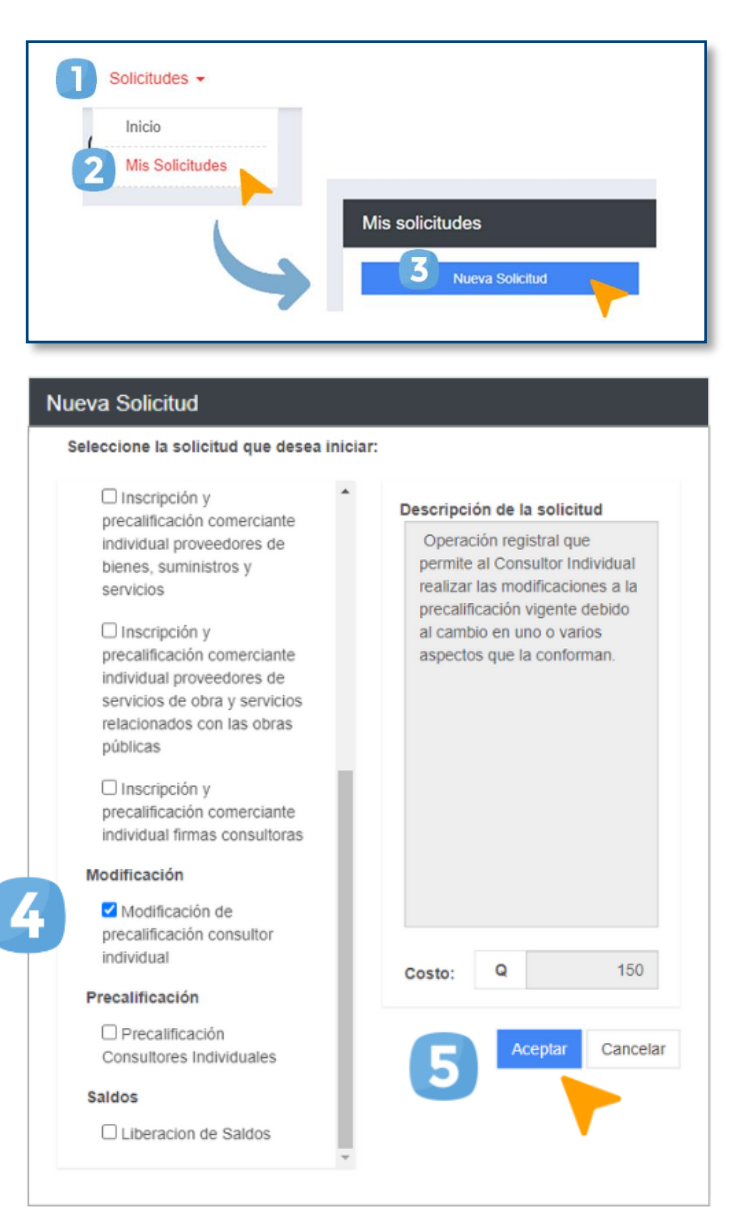

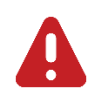

#### **IMPORTANTE:**

Para poder realizar la operación registral **«modificación de precalificación»** su estado debe ser **«precalificado»**.

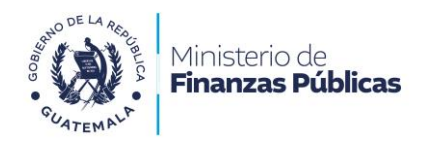

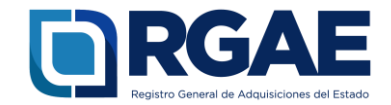

# **Fase 3: formulario electrónico**

1. Ingreso a formulario electrónico: En el apartado «**ingreso a gestión**», seleccione el número de gestión o en el apartado «**Acción**», dar clic en el recuadro verde «**Editar**».

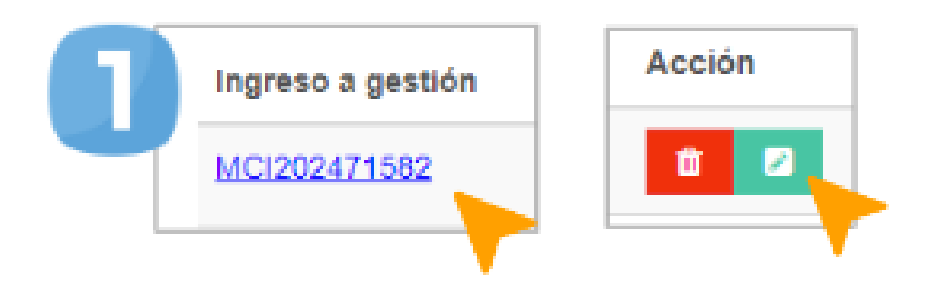

# **NOTA:**

Una vez haya hecho clic en las opciones indicadas, el sistema RGAE le presentará el formulario que contiene la información previamente registrada durante el proceso de precalificación como consultor individual nacional. Por favor, proceda a modificar **únicamente aquellas secciones que considere pertinentes**.

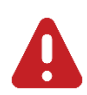

#### **IMPORTANTE:**

La operación registral **«modificación de precalificación»** no altera el plazo de vigencia establecido en la precalificación.

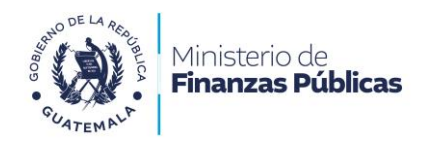

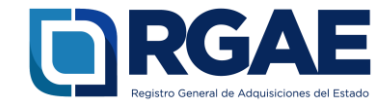

# **Sección: Especialidades de interés «para acreditar»**

#### **En esta sección podrá**:

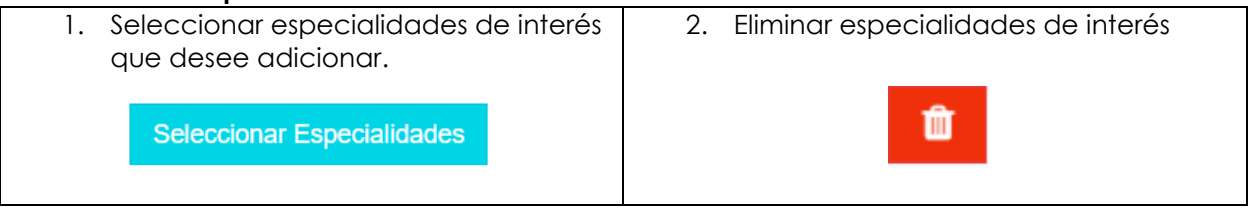

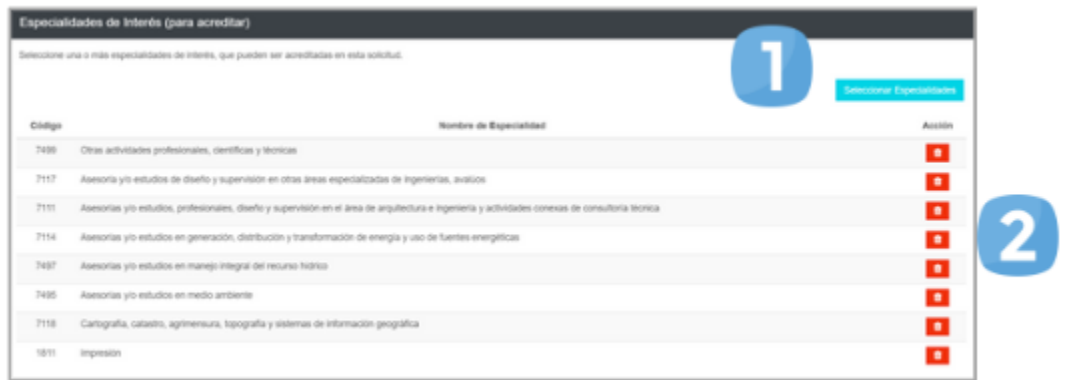

#### **Seleccionar especialidades que desee solicitar a través del proceso de modificación**.

- 1. Añada las especialidades de su interés, puede buscarla haciendo clic en **«Seleccionar especialidades»**
- 2. Seleccione las especialidades que desea solicitar.
- 3. Haga clic en «**Aceptar**».

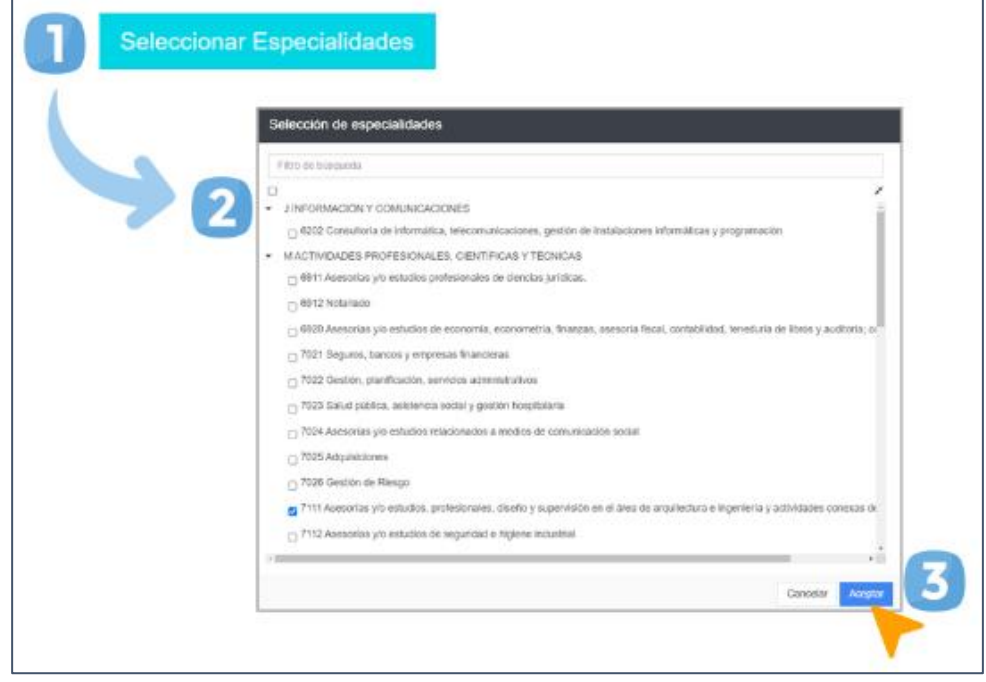

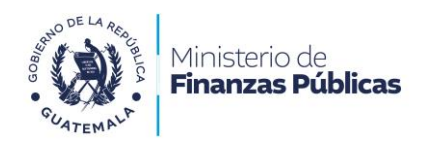

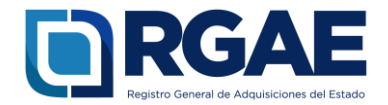

## **NOTA:**

Tome en consideración lo indicado en el Acuerdo Ministerial 365-2022, artículo 4, numeral II: «Las especialidades se acreditarán con base en los criterios siguientes:

- a. Acreditación académica con base en la copia simple del título profesional de pregrado o postgrado. En caso de nivel técnico, copia simple del diploma o certificación en la materia seleccionada expedido por entidades académicas y de formación, con duración mínima de un (1) año, que incluyan actividades teórico-prácticas. En caso de no tener nivel académico, podrá presentar copia simple del documento que acredite conocimientos o experiencia según la naturaleza de los servicios que se contratarán.
- b. Experiencia de dos (2) o más años en actividades correspondientes a la especialidad, debiendo cumplimentar los datos en el formulario respectivo; el Registro General de Adquisiciones del Estado podrá requerir que se adjunten las constancias que sustenten la información contenida en dicho formulario a través del Sistema RGAE».

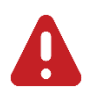

#### **IMPORTANTE:**

La operación registral **«modificación de precalificación»** no altera el plazo de vigencia establecido en la precalificación.

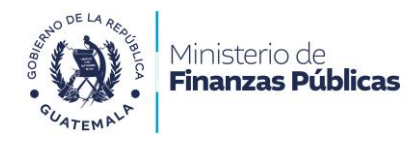

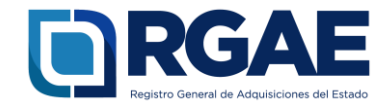

# **Sección: Acreditamiento académico**

"La sección Acreditamiento académico está disponible para realizar las modificaciones que considere necesarias, mostrando los registros vigentes para su revisión."

#### **En esta sección podrá**:

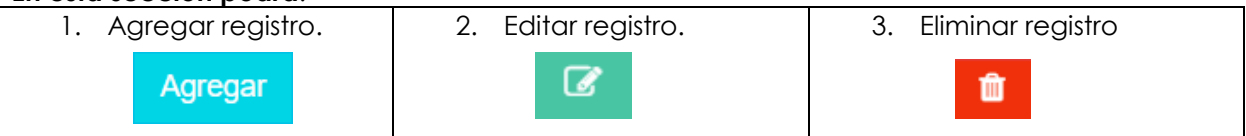

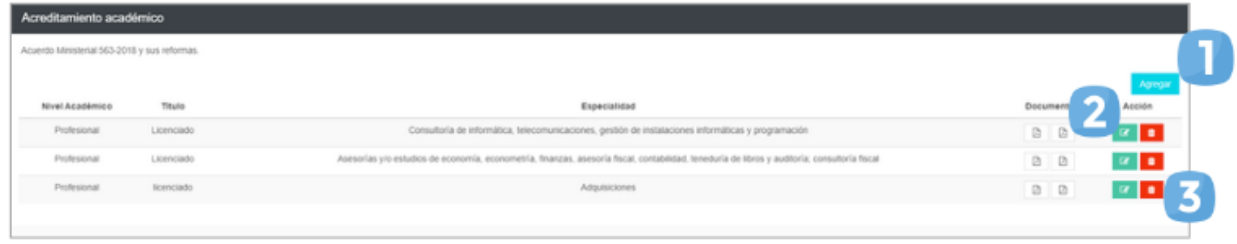

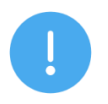

#### **NOTA:**

Si realiza alguna modificación en la sección indicada, es necesario que revise todos los campos y la documentación requerida en el registro modificado.

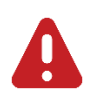

#### **IMPORTANTE:**

La operación registral **«modificación de precalificación»** no altera el plazo de vigencia establecido en la precalificación.

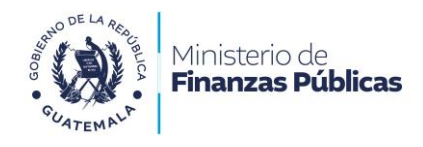

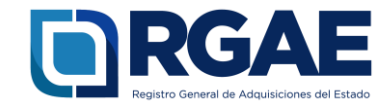

# **Sección: Acreditamiento de experiencia consolidado**

En la sección correspondiente al acreditamiento de experiencia consolidado, se desplegarán los campos que contienen la información ya registrada en el formulario de precalificación. En caso de que añada o realice alguna modificación en algún registro, deberá descargar el documento Declaración de Experiencia Consolidada, firmarlo con su firma manuscrita y cargarlo nuevamente al sistema.

#### **En esta sección podrá**:

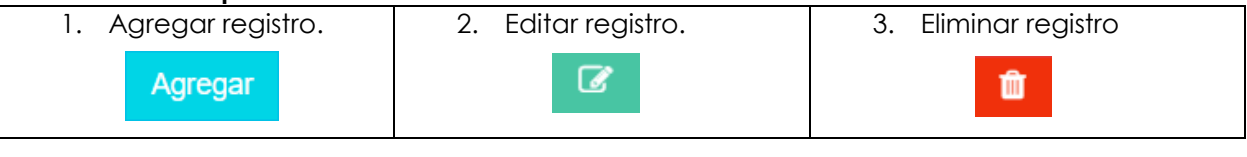

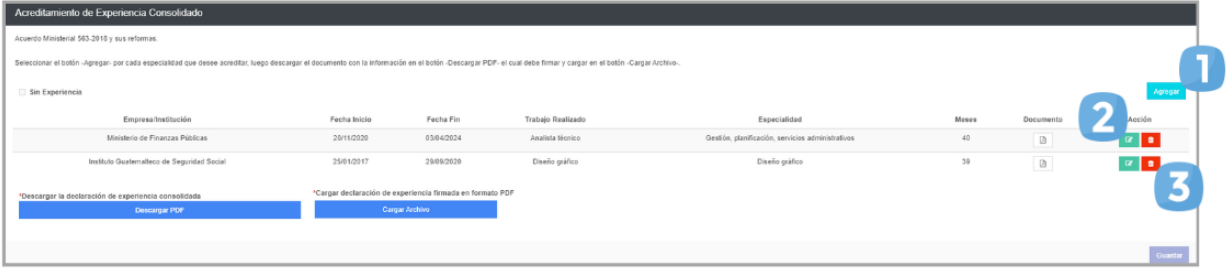

Si ha realizado algún cambio en esta sección al finalizar haga clic en «Guardar».

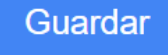

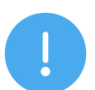

#### **NOTA:**

Tome en consideración lo indicado en el Acuerdo Ministerial 365-2022, artículo 4, numeral II Las especialidades se acreditan con base en los criterios siguientes: literal b: «**Experiencia de dos (2)** o más años en actividades correspondientes a la especialidad, debiendo cumplimentar los datos en el formulario respectivo; el Registro General de Adquisiciones del Estado podrá requerir que se adjunten las constancias que sustenten la información contenida en dicho formulario a través del Sistema RGAE».

Si efectúa alguna modificación en la sección indicada, deberá descargar, firmar «firma manuscrita» y cargar nuevamente al Sistema RGAE el documento Declaración de experiencia consolidada.

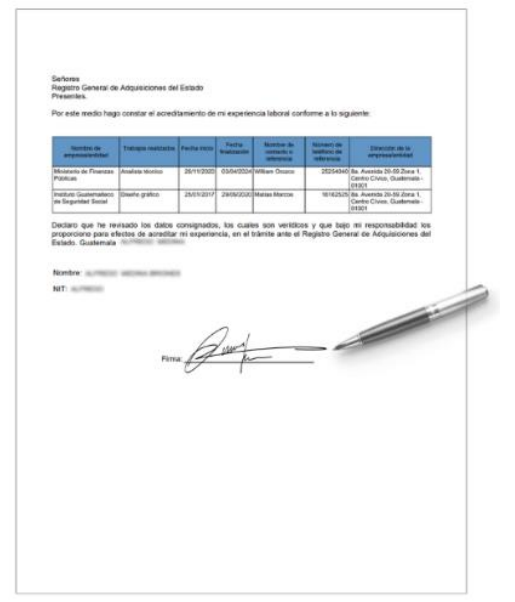

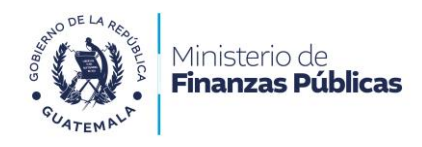

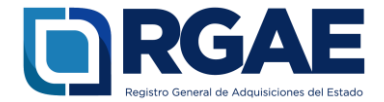

## **Sección: Información financiera**

En la sección de información de financiera se mostrará los registros actuales, si realiza modificaciones, deberá:

A. Cargar nuevamente los documentos constancia de RTU o declaración del ISR según corresponda.

B. Descargar, firmar «firma manuscrita» y cargar nuevamente el documento CONSTANCIA DE INGRESOS.

#### **En esta sección podrá**:

- 1. Modificar los campos de la sección.
- 2. Modificar el Régimen en que se encuentra inscrito en la SAT
- 3. Cargar constancia de RTU o Declaración del ISR en formato PDF según corresponda
- 4. Descargar y cargar documento CONSTANCIA DE INGRESOS, acorde a su modificación.

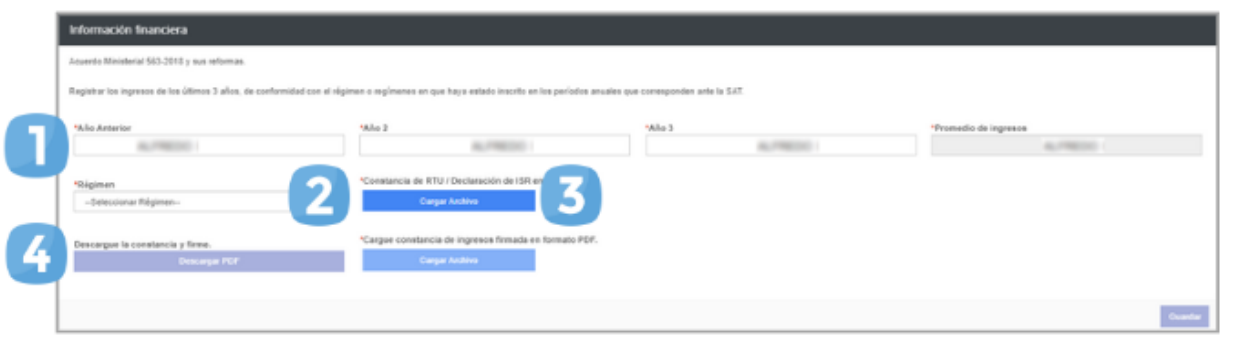

Si ha realizado algún cambio en esta sección al finalizar haga clic en «Guardar».

Guardar

Si efectúa alguna modificación en la sección indicada, deberá descargar, firmar «firma manuscrita» y cargar nuevamente al Sistema RGAE el documento **CONSTANCIA DE INGRESOS.**

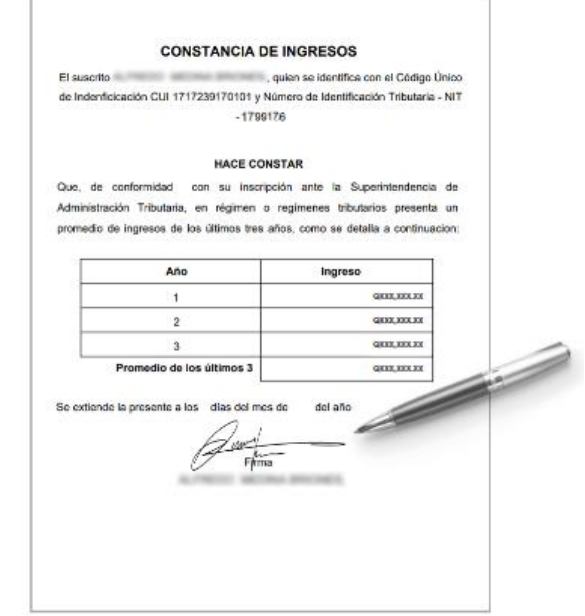

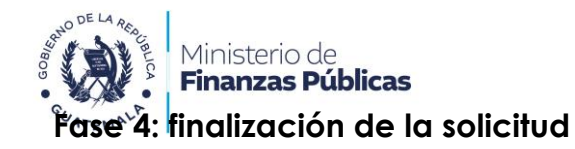

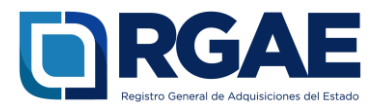

- 1. Una vez cumplimentado el formulario, haga clic en «**Realizar pago**».
- 2. Haga clic en «**Imprimir boleta**» para descargar la boleta en PDF.
- 3. Imprima la boleta.
- 4. Efectúe el pago en la ventanilla del banco autorizado.

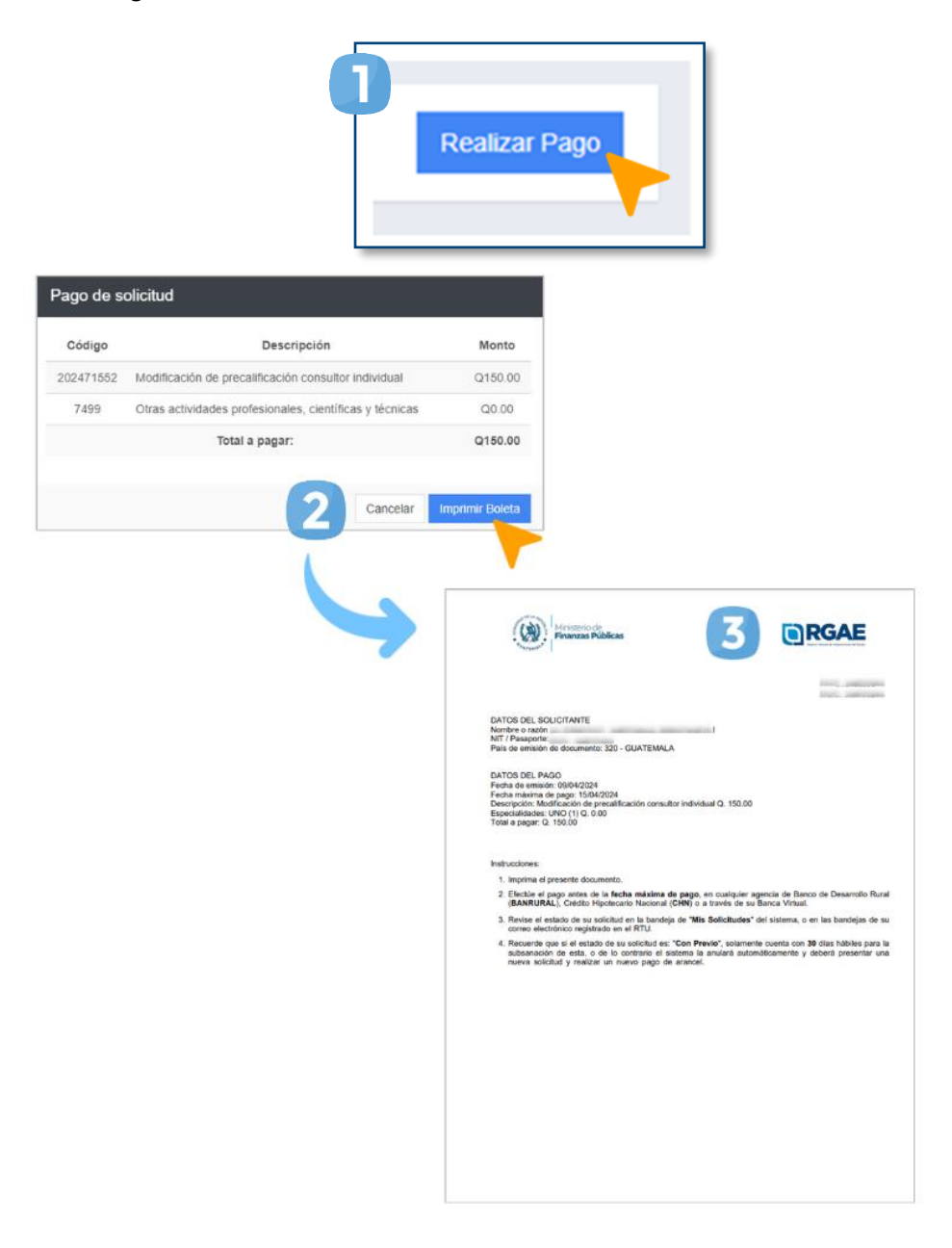

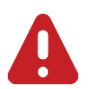

#### **IMPORTANTE:**

- La solicitud **se considera recibida por el RGAE hasta que el usuario realiza el pago del arancel.**
- Si pasan 5 días de la emisión de la boleta y no se realiza el pago, esta perderá validez y será necesario realizar nuevamente el registro.

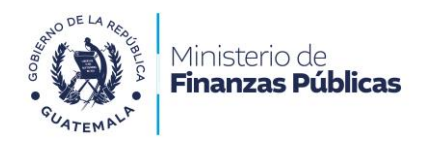

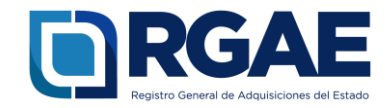

# **Fase 5: seguimiento de la solicitud**

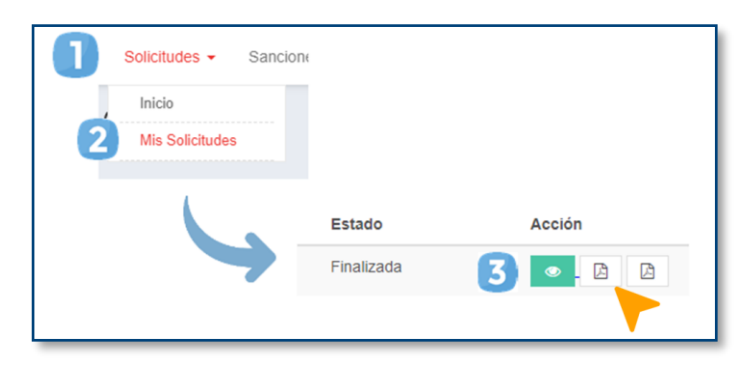

Espere a que su solicitud finalice el proceso de análisis. El RGAE cuenta con un plazo de 30 días hábiles para ello.

- 1. Ingrese al módulo «**Solicitudes**».
- 2. Seleccione «**Mis solicitudes**».
- 3. Descargue la constancia y resolución.

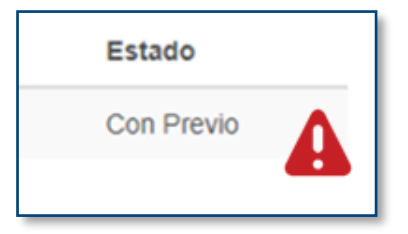

**IMPORTANTE:** si en el estado de la solicitud se muestra «**Con previo**», deberá subsanar lo solicitado y finalizar las correcciones en las secciones correspondientes. Para ello, cuenta con 30 días hábiles.

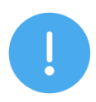

#### **NOTA:**

La constancia y la resolución también serán enviadas al correo que tenga registrado en la SAT.

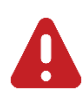

#### **IMPORTANTE:**

La operación registral **«modificación de precalificación»** no altera el plazo de vigencia establecido en la precalificación.

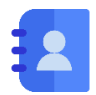

#### **Contacto:**

PBX. 23742822 ext. 10237, 10239, 10246, 10247 Dirección: 8.ª avenida 20-59 zona 1, Centro Cívico, Guatemala. Correos electrónicos: [consultasrgae@minfin.gob.gt](mailto:consultasrgae@minfin.gob.gt) / [gestionesrgae@minfin.gob.gt](mailto:gestionesrgae@minfin.gob.gt)

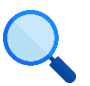

Este documento es completamente gratuito. Se permite su reproducción sin alterar el contenido. Los íconos utilizados son de Flaticon.com.